## INSTITUCION EDUCATIVA COLEGIO TOLEDO PLATA PLAN DE ÁREA DE TECNOLOGIA E INFORMATICA GRADO 10º

## RABAJO PRACITICO EXC

Ahora crearemos una carpeta en el escritorio, realizando los siguientes pasos:

- a) **CLIC DERECHO** en el Escritorio sin tocar ningún icono
- b) En el Cuadro que aparece colocaremos el Mouse donde dice **NUEVO**
- c) De inmediato en el cuadro que aparece daremos clic donde dice **CARPETA**
- d) Sin borrar nada, marcaremos la carpeta con tu **PRIMER NOMBRE** y **DÉCIMO**
- e) Y luego presionaremos la tecla Enter para terminar
- 1. Ahora Ingrese al programa de Excel por medio de las teclas o con el Mouse, recuerda que los pasos para poder entrar son clic en **INICIO**, colocarás el Mouse en **TODOS LOS PROGRAMAS**, ahora en **MICROSOFT OFFICE** y finalmente clic en **MICROSOFT OFFICE EXCEL**
- 2. Una vez estamos en Excel, deberemos de Seleccionar con clic sostenido desde la celda **A1** hasta la celda **G8,** quedando tal y como se muestra en el ejemplo:
- 3. Una vez lo tenemos seleccionado, daremos clic en el botón de **COMBINAR Y CENTRAR,** en caso de no verlo, mira la flecha

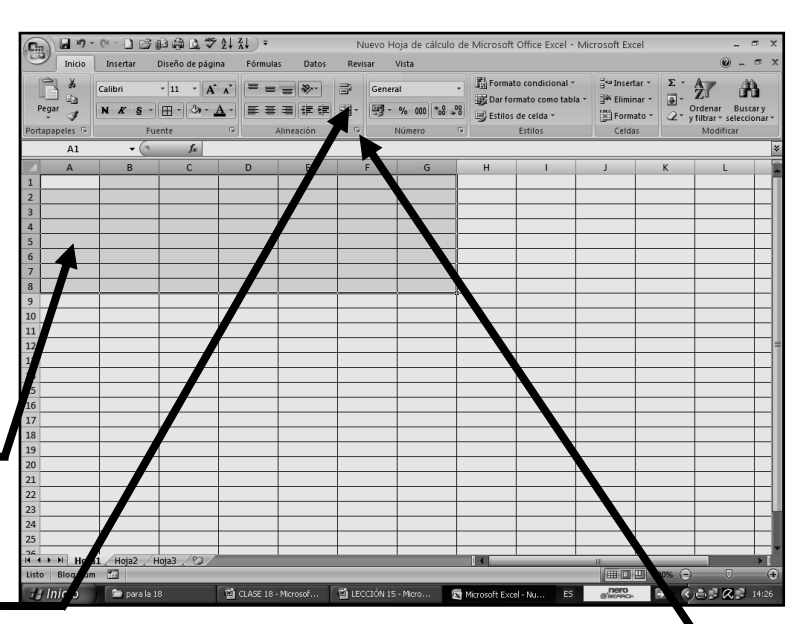

- 4. Ahora que lo tenemos seleccionado, daremos clic en un botón llamado **ALINEACIÓN,**  en caso de no verlo, mira la flecha:
- 5. Notarás que de inmediato se abre un cuadro como el que se muestra en el ejemplo:
- 6. Estando en este cuadro, deberemos darle clic a la flechita de **HORIZONTAL,** en caso de no verlo, mira la flecha:
- 7. Y en la lista que se abre, deberemos darle clic donde dice **JUSTIFICAR**
- 8. Ahora deberemos darle clic a la flechita de **VERTICAL,** en caso de no verla, mira la flecha:  $-$

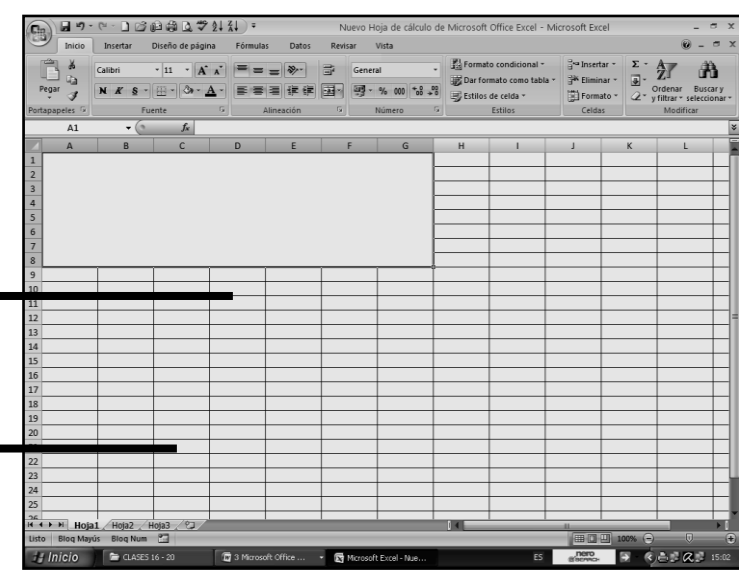

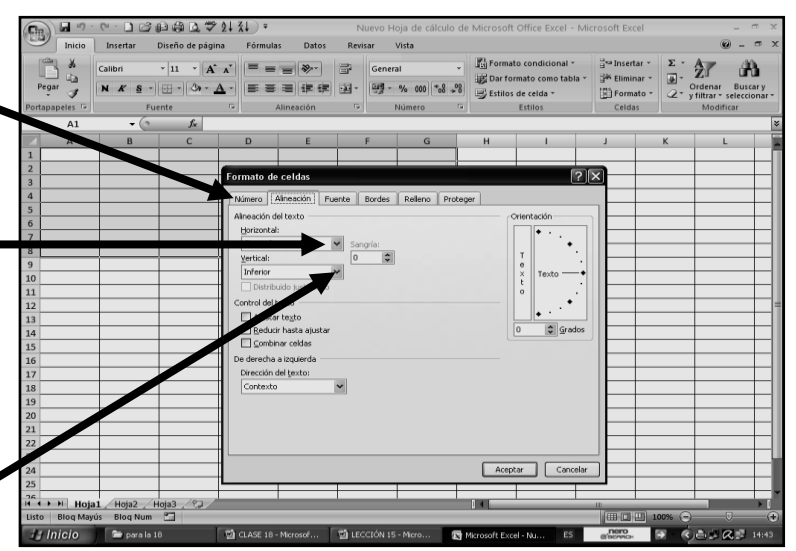

9. Y en la lista que se abre, deberemos darle clic donde dice **SUPERIOR**

10. Finalmente deberemos dar clic en **ACEPTAR,** quedando nuestro trabajo tal y como se muestra en el ejemplo:

11. Ahora sin quitarle la selección, daremos clic en la opción **BORDES**, en caso de no verlo, mira la flecha:

12. Y en la lista que se abre, daremos clic en **BORDES EXTERNOS**

## INSTITUCION EDUCATIVA COLEGIO TOLEDO PLATA PLAN DE ÁREA DE TECNOLOGIA E INFORMATICA GRADO 10º

13.Y sin quitar la selección de este cuadro, colocaremos tamaño de letra 14 y digitaremos en letra minúscula dentro de este cuadro el siguiente texto:

**Bajo esta opción el programa de Excel, permite escribir un texto, pareciéndose un poco al programa de Microsoft Office Word, recordemos el proceso que realizamos en esta clase, para poder lograr que escriba como se se tratase de un programa de escritura, esto es, uno más de los truquitos de Excel, repasémoslo y saquémosle, mucho provecho.**

- 14. Quedando, finalmente nuestro trabajo, tal y como se muestra en el ejemplo:
- 15. Antes de guardar este archivo, le colocaremos Una contraseña, para que solo tú lo puedas abrir, así que para esto:
	- a) Daremos clic en la parte superior donde está el **BOTÓN DE OFFICE**
	- b) Ahora en la lista que se abre, colocaremos el mouse donde dice **PREPARAR**
	- c) En el cuadro que se abre, al frente de este, daremos clic donde dice **CIFRAR DOCUMENTO,** mira la flecha:
	- d) Ahora deberemos ver que sale un cuadro pidiendo que escribas la **CONTRASEÑA.** Aquí en este caso deberemos escribir la contraseña en minúscula **10**
	- e) Ahora daremos clic en la parte de abajo donde dice **ACEPTAR**
	- f) Notarás que de inmediato se abre un cuadrito diciendo que **REPETIR CONTRASEÑA**
	- g) Entonces deberemos volver a escribir dentro de este cuadrito la contraseña que le habíamos

colocado, recuerda que es **10** y luego deberemos dar clic en **ACEPTAR** y si lo hiciste bien notarás que el cuadro desaparece, o sea que ya tiene una contraseña que se activará y cuando tú trates de abrir este archivo, este de inmediato, pedirá la contraseña para poder ver lo que tiene dentro de él

- 16. Cuando haya realizado el proceso guarde este archivo con los siguientes pasos
- a) Darás clic en **EL BOTÓN DE OFFICE**
- b) Ahora clic en **GUARDAR COMO**
- c) Marcar el archivo con la palabra **PRIMER TRABAJO**
- d) Ahora buscaremos la carpeta que se llama, por ejemplo **CARLOS DÉCIMO** y daremos un clic en ella
- e) Luego darás clic donde **GUARDAR**
- f) Para terminar cerraremos el archivo por la X

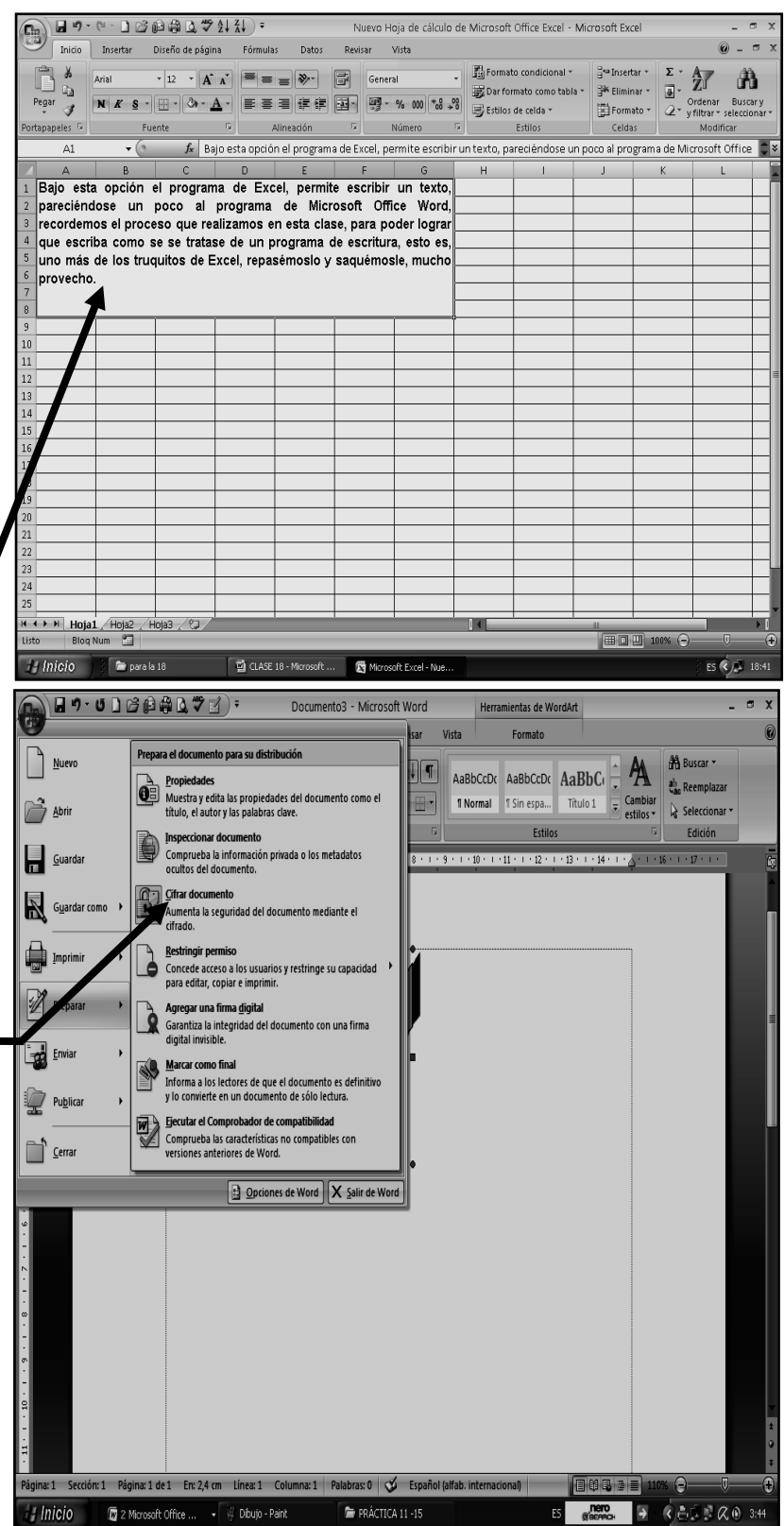

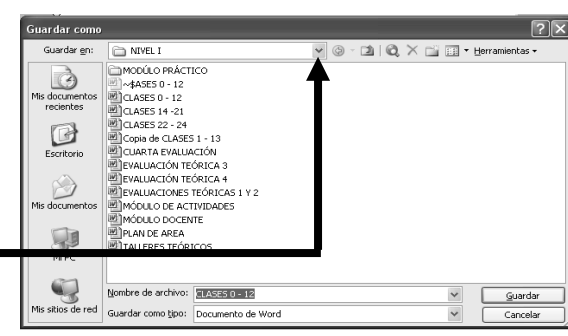